## 校務系統登入報名社團流程說明

1.請先進入校務系統首頁

**多 永隆國小 | 多元學習 健康活力 知書達禮 卓越積極-臺中市大里區永隆國民小學** 

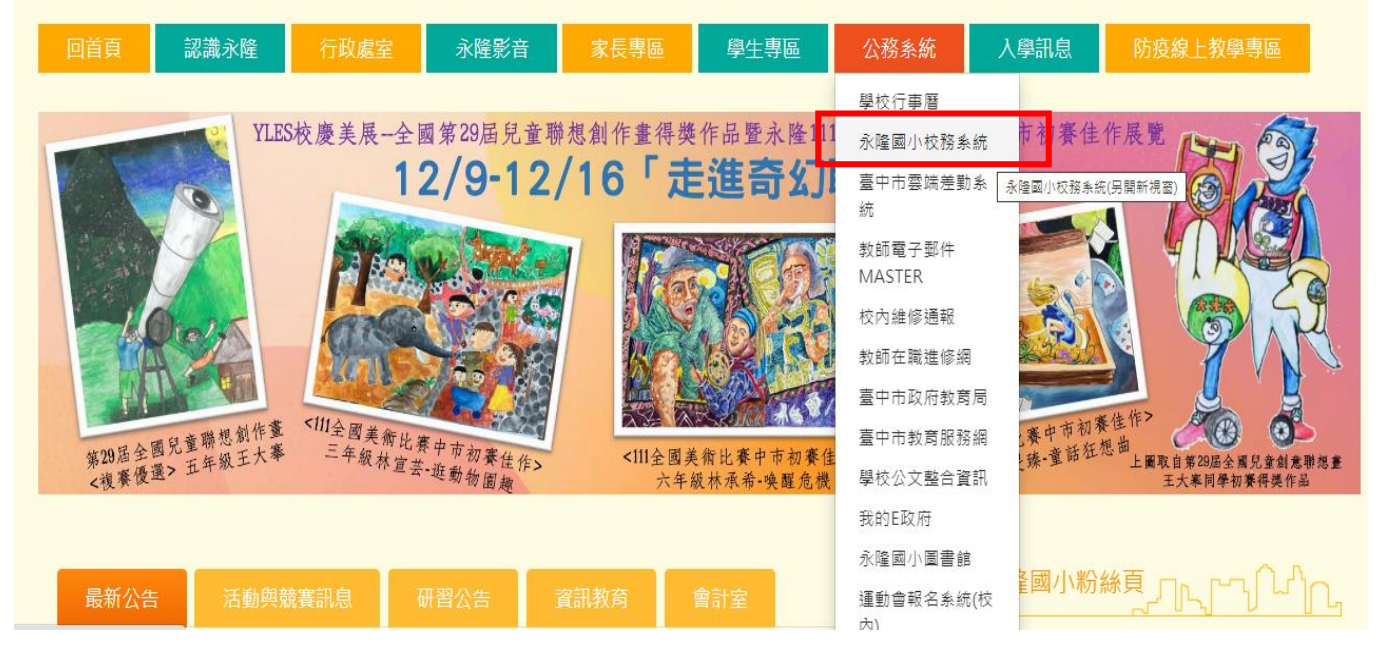

 $2.$ 進入後,登入帳號密碼。帳號為入學年-學號(如 107-107777)

密碼為出生年(西元)-月-日(如 2035-01-11)"0"也需要打出來。

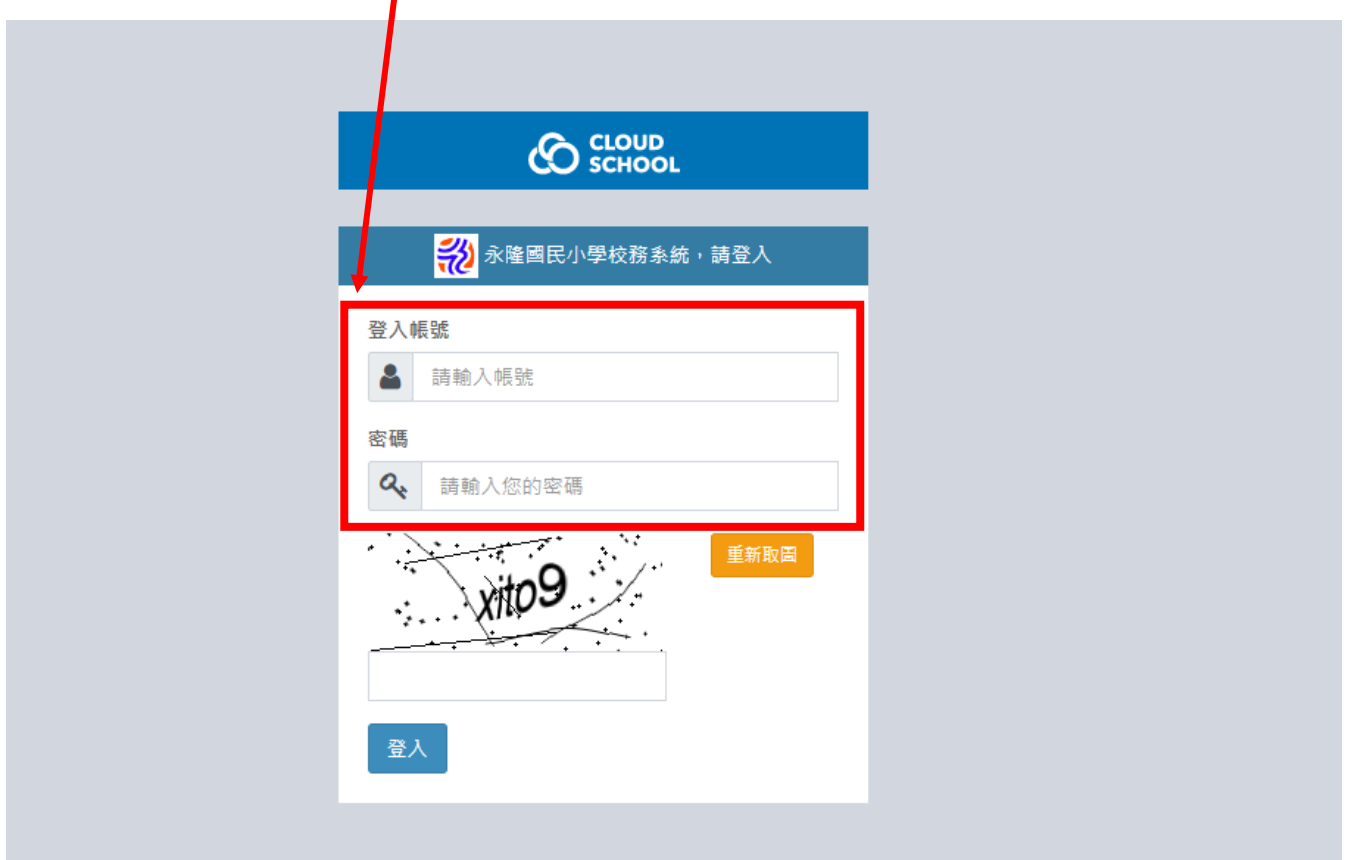

## 3.進入後請點選左下角"微服務"

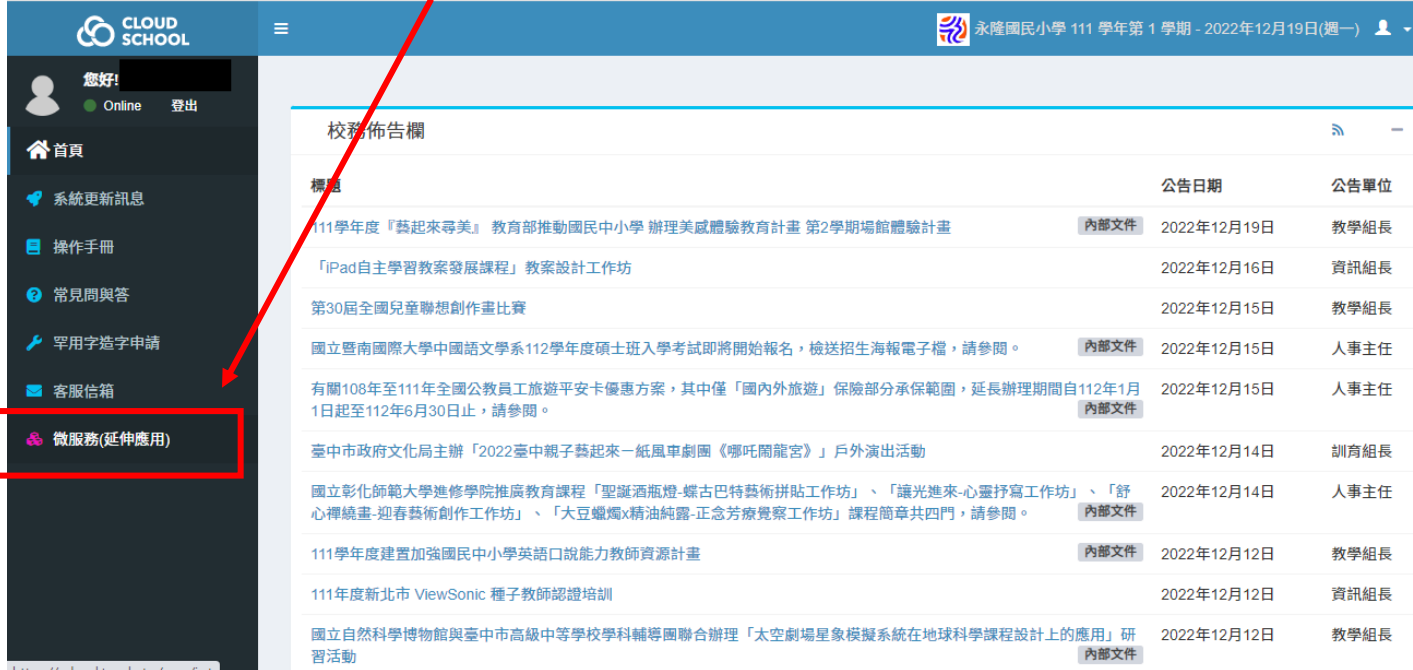

4.點選同意並登入微服務平台

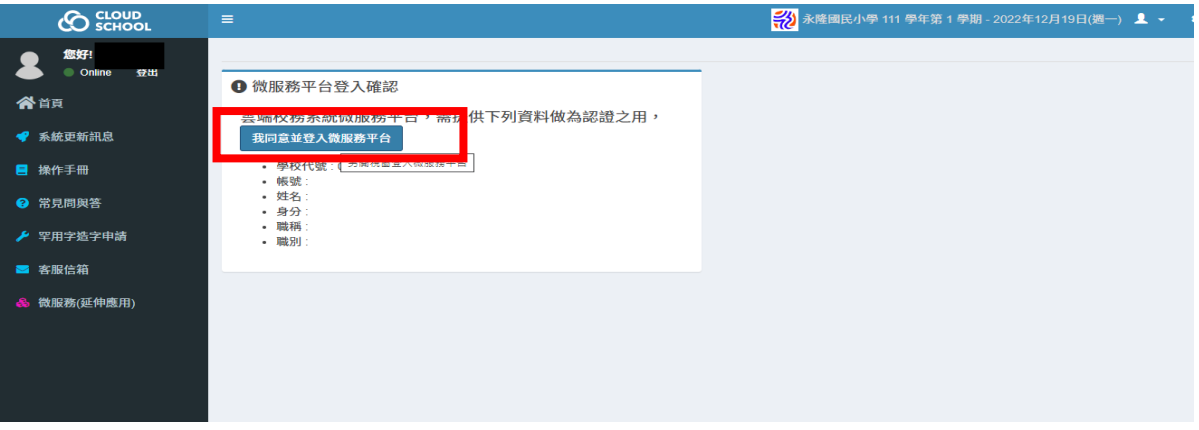

5.進入微服務平台後請拉至畫面下方,找到 Activity+課程報名系統後,點選開啟

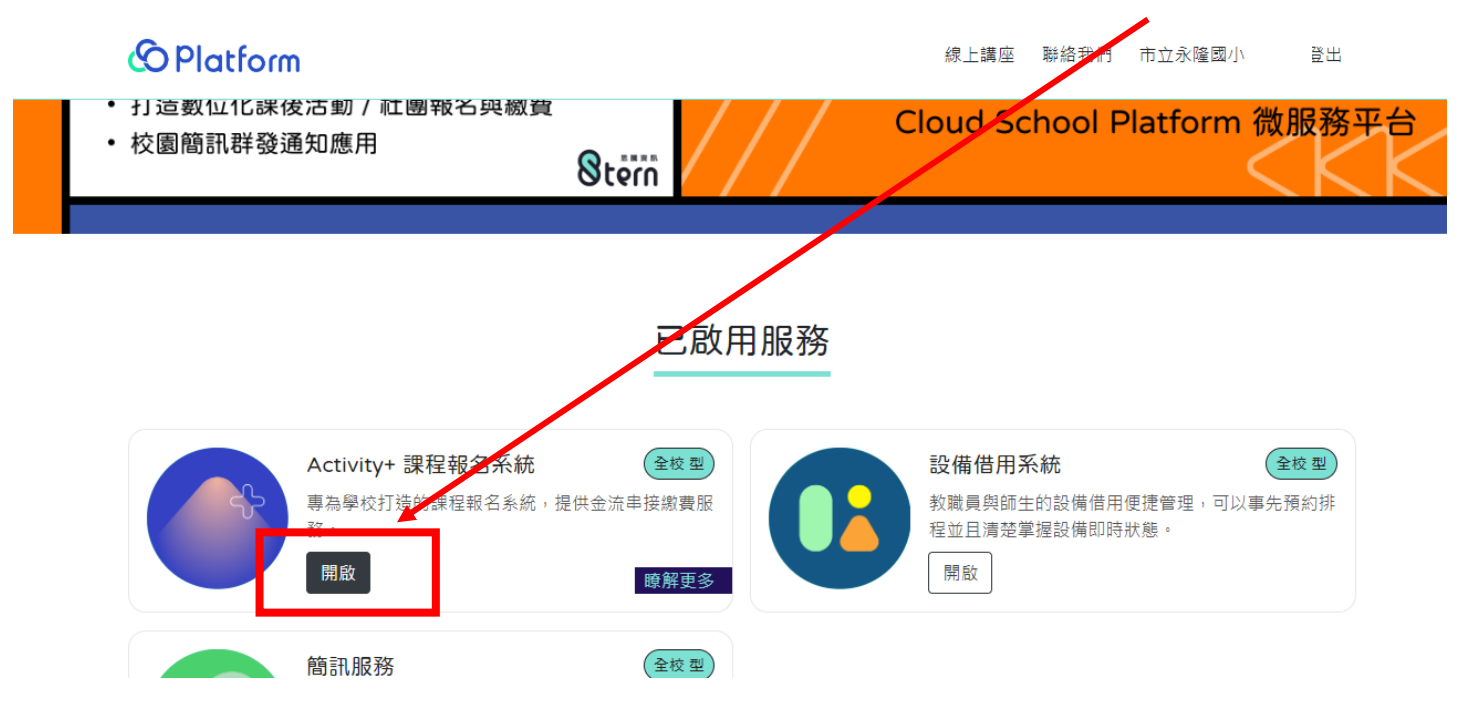

## 6. 進入後便可直接點選欲參加社團報名

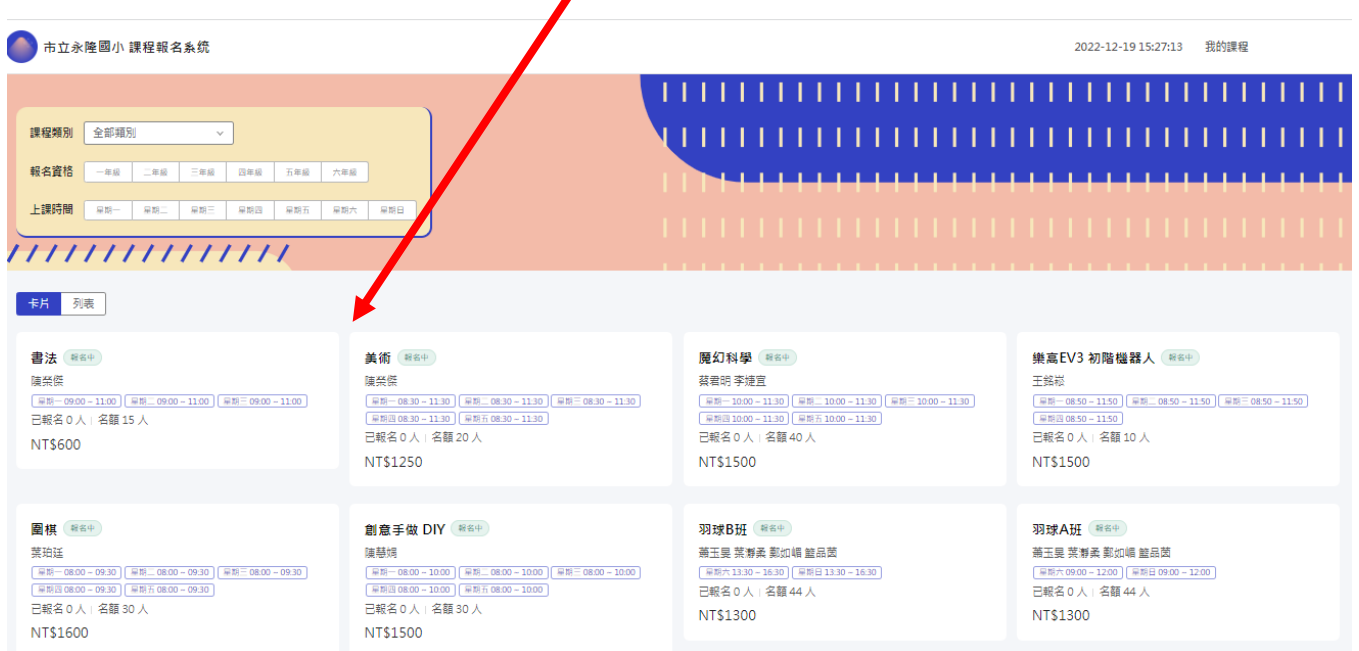

 $\blacksquare$ 

## 7. 選擇要參加的社團,點進資料畫面後最下方按下報名即完成。

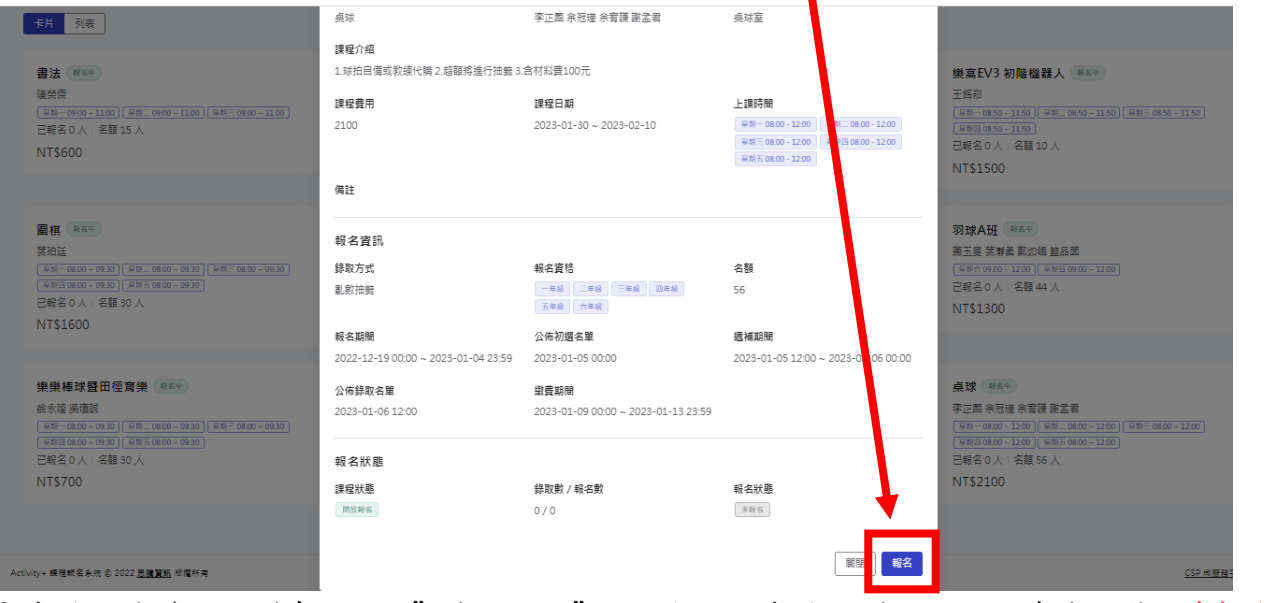

8. 報名完成後,回到畫面上方"我的課程"便可檢視已報名社團,如欲取消請點選取消報名即可。

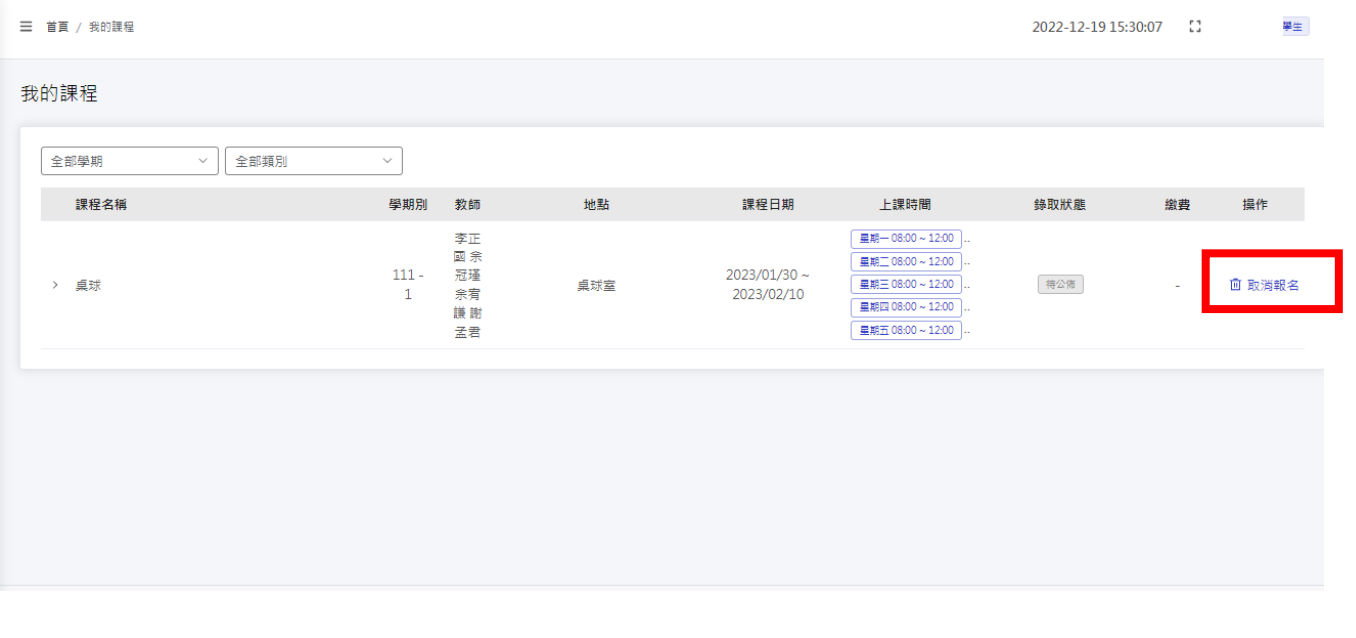